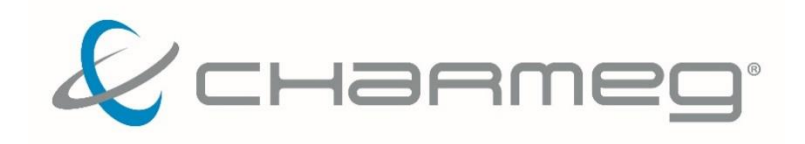

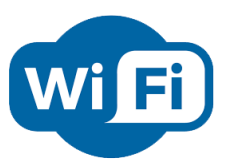

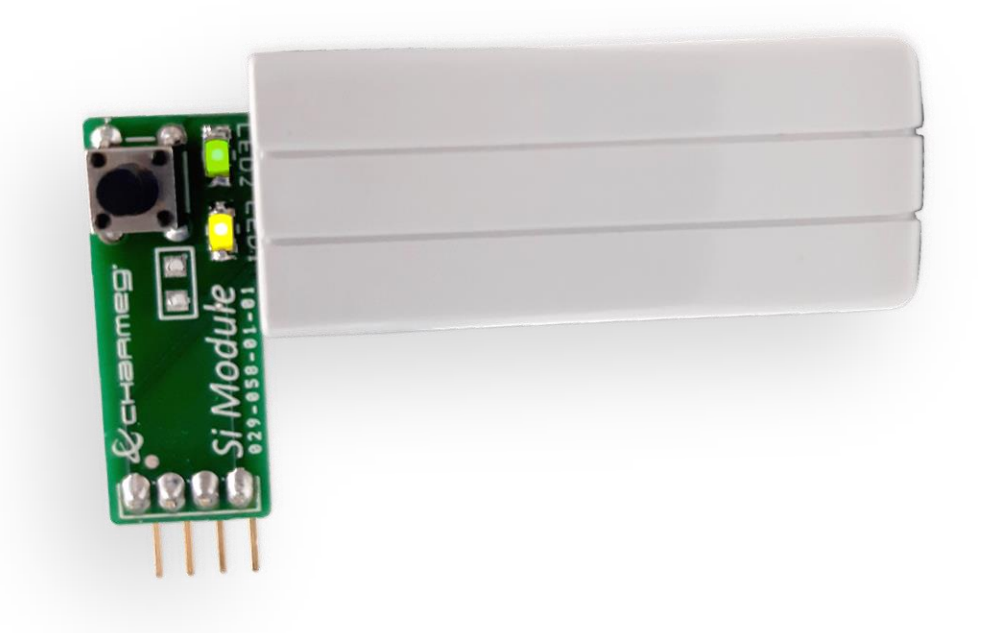

# *Si!* WiFi

**Προσάρτημα WiFi**

**Εφαρμογή Επικοινωνίας με συσκευές Android**

# **Si! WiFi**

#### **Προσάρτημα WiFi και Εφαρμογή Επικοινωνίας για συσκευές Android**

### **Γενικά**

Το προσάρτημα (module) επικοινωνίας Si! επιτρέπει σε προϊόντα της Charmeg να επικοινωνούν με το χρήστη μέσω της εφαρμογής Si! που προορίζεται για συσκευές Android. Πρόκειται για ευέλικτη και αξιόπιστη μονάδα επικοινωνίας που προορίζεται στο να διευκολύνει την επαφή με τη συσκευή στην οποία συνδέεται ώστε να επιτρέψει την απομακρυσμένη διαχείριση και εποπτεία.

# **Χρήση**

• Διάφορα προϊόντα της Charmeg όπως Sparq, Supersoniq 622SE κ.α.

# **Επιπλέον δυνατότητες**

- Αναβαθμιζόμενο από την εταιρεία όταν απαιτηθεί.
- Διαθέτει σειρά φωτεινών ενδεικτών για άμεση ενημέρωση της κατάστασης.
- Χειρισμός από το ίδιο ή από τη συσκευή που το φιλοξενεί.

## **Οδηγίες Ασφαλείας**

Η συσκευή έχει σχεδιαστεί σύμφωνα με τις σύγχρονες προδιαγραφές και πληροί τις κατάλληλες προϋποθέσεις ώστε να λειτουργεί απροβλημάτιστα επί χρόνια. Κατά τη σχεδίασή της έχουν ληφθεί υπόψιν οι οδηγίες ασφαλείας που αφορούν τέτοιου είδους συσκευές. Παρακαλείσθε θερμά να διαβάσετε προσεκτικά τον παρόντα οδηγό εγκατάστασης και χρήσης. Πριν από κάθε σας ενέργεια βεβαιωθείτε ότι λαμβάνετε τις απαραίτητες προφυλάξεις και κατανοείτε πλήρως τις συνέπειες των κινήσεών σας. Αν έχετε απορίες, μη διστάσετε να επικοινωνήσετε με την κατασκευάστρια εταιρεία.

- Η εγκατάσταση πρέπει να γίνεται από εξειδικευμένο επαγγελματία ηλεκτρολόγο.
- Η συσκευή μπορεί να χρησιμοποιηθεί σαν διάταξη ελέγχου αλλά ποτέ σαν διάταξη ασφαλείας κάποιας εγκατάστασης.
- Μη χρησιμοποιείτε τη συσκευή σε εφαρμογές πλην αυτών για τις οποίες έχει σχεδιαστεί και αναφέρονται παραπάνω.
- Μη χρησιμοποιείτε τη συσκευή σε εφαρμογές κρίσιμες για την ανθρώπινη ζωή.
- Η συσκευή δεν είναι αδιάβροχη. Τοποθετήστε τη σε μέρος που να μη βρέχεται και να μην επηρεάζεται από τις καιρικές συνθήκες.
- Η συσκευή δεν είναι όργανο μέτρησης.
- Μην υπερβαίνετε για κανένα λόγο τις προδιαγραφές λειτουργίας όπως αναφέρονται παρακάτω.

**Η συσκευή κατά τη λειτουργία της αποθηκεύει πληροφορίες για τη διάρκεια και τον τρόπο χρήσης της. Η κατασκευάστρια εταιρεία διατηρεί το δικαίωμα να χρησιμοποιήσει τις πληροφορίες αυτές αποκλειστικά για εσωτερική της χρήση αν η συσκευή επιστρέψει για οποιοδήποτε λόγο στα εργαστήριά της.**

**Η κατασκευάστρια εταιρεία δε φέρει καμία ευθύνη για τις πιθανές βλάβες ή φθορές που η συσκευή μπορεί να προκαλέσει κατά τη λειτουργία της σε εγκαταστάσεις, συσκευές ή συστήματα με τα οποία συνεργάζεται, συνδέεται ή ελέγχει, καθώς και σε χώρους στους οποίους εγκαθίσταται.**

#### **Εγκατάσταση**

Το προσάρτημα Si! προορίζεται για εγκατάσταση σε συσκευές της Charmeg που έχουν αυτή τη δυνατότητα. Η εγκατάσταση γίνεται απλά με την τοποθέτησή του στον αντίστοιχο ακροδέκτη της συσκευής. Ο ακροδέκτης σύνδεσης διαθέτει 4 ηλεκτρικές επαφές.

**Ιδιαίτερη προσοχή πρέπει να δοθεί στη φορά τοποθέτησης στον ακροδέκτη σύνδεσης. Ανάποδη σύνδεση ή σύνδεση με τρόπο που να μην αντιστοιχεί στις επαφές είναι δυνατόν να επιφέρει αδυναμία επικοινωνίας ή και μόνιμη βλάβη του προσαρτήματος Si!.**

#### **Ρύθμιση**

Αφού εγκαταστήσετε το προσάρτημα Si! στη συσκευή μεταβείτε στο μενού της συσκευής αυτής και ενεργοποιήστε τη δυνατότητα επικοινωνίας WiFi.

Η συσκευή θα ενεργοποιήσει το προσάρτημα και θα λάβετε φωτεινές ενδείξεις στους 2 ενδείκτες LED.

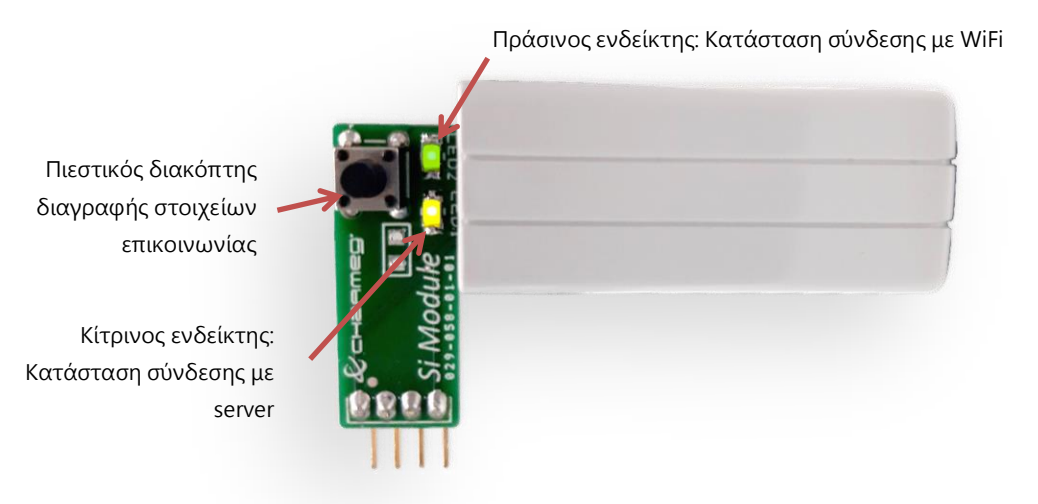

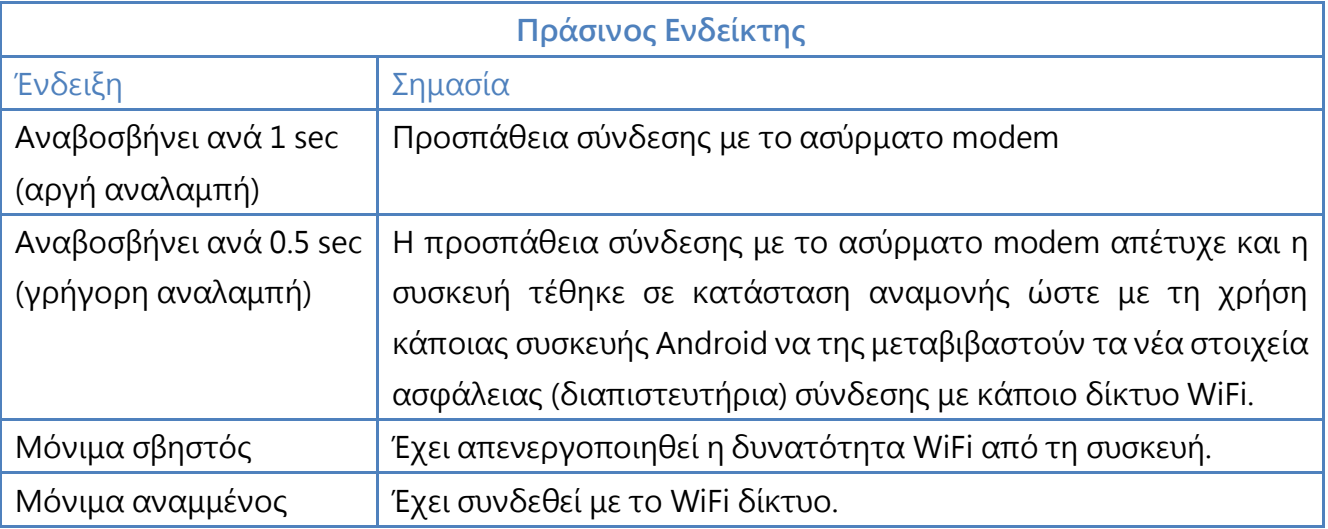

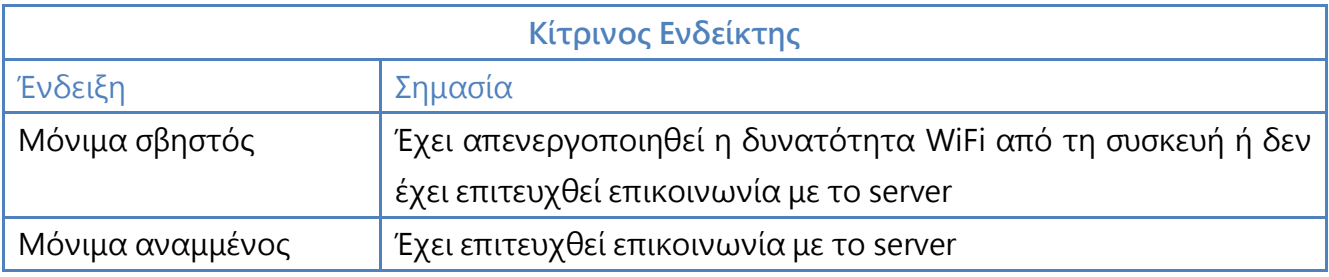

Η επικοινωνία με τη συσκευή περιλαμβάνει τα παρακάτω στάδια:

- 1. Επιτυχημένη σύνδεση στο τοπικό ασύρματο δίκτυο WiFi.
- 2. Επιτυχημένη σύνδεση στο server της Charmeg
- 3. Εγκατάσταση της εφαρμογής Si! σε συσκευή Android
- 4. Ρύθμιση της εφαρμογής με τον μοναδικό κωδικό του συγκεκριμένου Si! προσαρτήματος.

#### **1. Σύνδεση με το τοπικό δίκτυο WiFi**

Για να επιτευχθεί η σύνδεση με το δίκτυο WiFi πρέπει να της διαβιβαστούν τα στοιχεία ασφαλείας (password, όνομα δικτύου SSID). Αν η συσκευή ήταν ήδη συνδεδεμένη σε κάποιο άλλο δίκτυο τότε θα προσπαθήσει πρώτα να συνδεθεί σε αυτό και αν δεν τα καταφέρει θα μεταβεί σε κατάσταση αναμονής διαβίβασης νέων στοιχείων. Μπορείτε να περιμένετε ώστε να έρθει μόνη της στην κατάσταση αυτή. Αν όμως είστε σίγουροι ότι το παλιό δίκτυο δεν υπάρχει πια ή θέλετε να συνδεθείτε σε διαφορετικό τότε μπορείτε να διαγράψετε άμεσα τα στοιχεία επικοινωνίας του παλιού δικτύου πατώντας τον πιεστικό διακόπτη ή επιλέγοντας την εντολή "Reset" από το μενού WiFi της συσκευής.

Η γρήγορη αναλαμπή του πράσινου ενδείκτη σημαίνει ότι η συσκευή αναμένει να της διαβιβαστούν τα νέα στοιχεία επικοινωνίας. Για να το επιτύχετε, ανοίξτε τις ρυθμίσεις

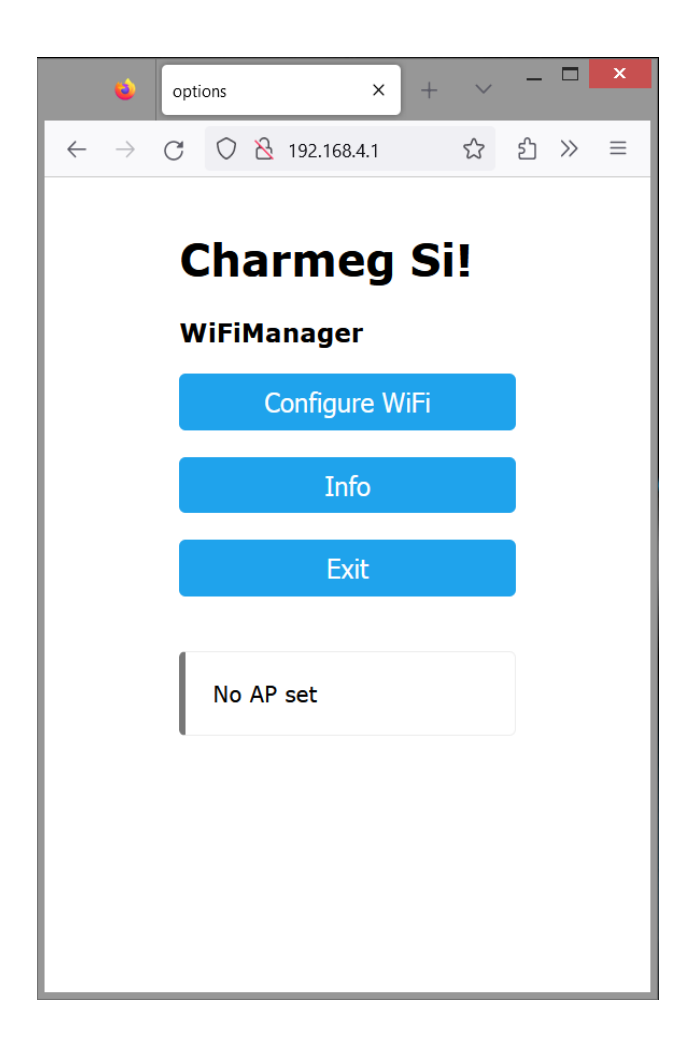

δικτύων στη συσκευή Android ή σε άλλη συσκευή π.χ. laptop ή PC και συνδεθείτε με το δίκτυο "Charmeg Si!" που θα βρείτε. Στη συνέχεια ανοίξτε έναν οποιονδήποτε φυλλομετρητή (browser) και πληκτρολογήστε τη διεύθυνση 192.169.4.1 ώστε να επικοινωνήσετε με το Si!

- 5 -

Επιλέξτε το δίκτυο που επιθυμείτε και εισάγετε τον κωδικό πρόσβασης (password). Αποθηκεύστε την επιλογή σας. Τα στοιχεία θα διαβιβαστούν στο προσάρτημα Si! και θα πρέπει αυτό να συνδεθεί με το τοπικό δίκτυο WiFi. Ο πράσινος ενδείκτης πρέπει να ανάψει μόνιμα. Αν αυτό δε συμβεί επαναλάβετε το την πιο πάνω διαδικασία.

**Ενδέχεται λόγω διαφορετικής κωδικοποίησης όταν επιλέξετε το δίκτυό σας, το όνομά του να μην αντιγραφεί αυτόματα στο πεδίο "SSID". Στην περίπτωση αυτή αντιγράψτε και επικολλήστε το όνομά του από την εμφανιζόμενη λίστα.** 

**Το πάτημα του πιεστικού διακόπτη που βρίσκεται κάτω από τους ενδείκτες LED διαγράφει όλα τα στοιχεία επικοινωνίας με το τοπικό δίκτυο. Το ίδιο μπορεί να επιτευχθεί** 

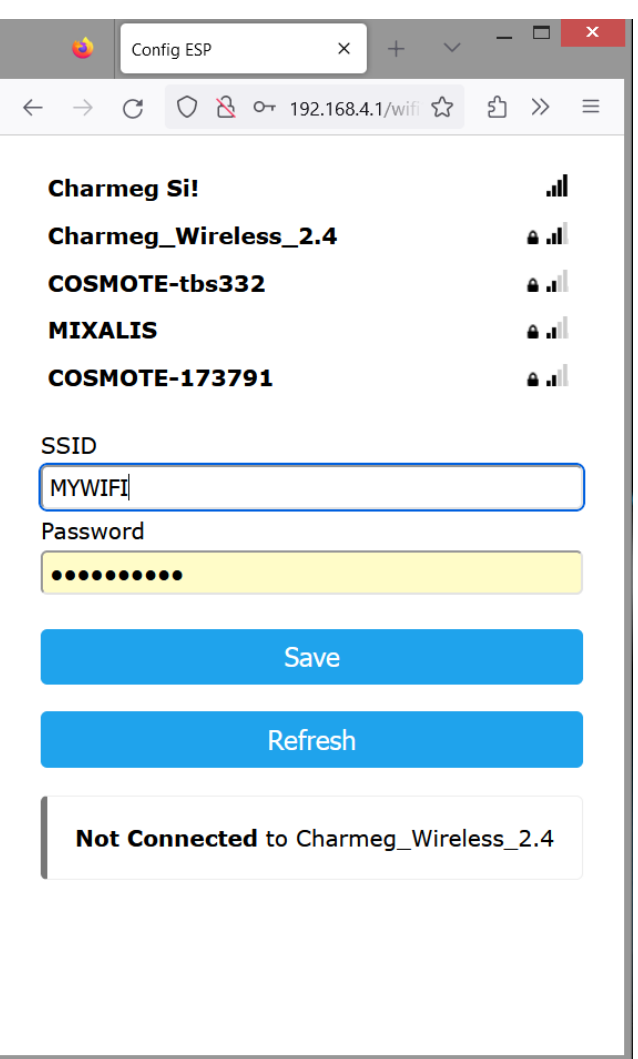

**επιλέγοντας "Reset" από το μενού της συσκευής που φιλοξενεί το προσάρτημα. Θα πρέπει να εκτελέσετε ξανά τη διαδικασία σύνδεσης με το τοπικό δίκτυο WiFi.**

#### **2. Σύνδεση με το server**

Αμέσως μετά τη σύνδεση το τοπικό δίκτυο WiFi η συσκευή θα επιδιώξει αυτόματα τη σύνδεσή της με το server της Charmeg. Αν επιτευχθεί, θα ανάψει μόνιμα ο κίτρινος ενδείκτης. Σε διαφορετική περίπτωση επικοινωνήστε με την κατασκευάστρια εταιρεία για να σας δοθούν πρόσθετες οδηγίες.

#### **3. Εγκατάσταση εφαρμογής Si! σε συσκευή Android**

Η εφαρμογή διατίθεται δωρεάν στο Google Play. Εγκαταστήστε τη και παραχωρήστε της τις απαραίτητες άδειες που θα σας ζητήσει για τη λειτουργία της. Τρέξτε την εφαρμογή. Θα εμφανιστεί η αρχική οθόνη. Μεταβείτε στο μενού ρυθμίσεων πατώντας στις τελείες που βρίσκονται στην πάνω δεξιά πλευρά.

Θα εμφανιστεί η οθόνη ρυθμίσεων από την οποία επιλέξτε "Project Manager". Στο μενού που θα αναδυθεί εμφανίζονται όλες οι συσκευές σας που διαχειρίζεστε μέσω του Si! Αν η

συσκευή που εισαγάγετε είναι η πρώτη, τότε θα εμφανιστεί μόνο μια. Πατώντας στο σύμβολο των επιλογών στο δεξί μέρος, εμφανίζεται το μενού επιλογών μέσω του οποίου μπορείτε να καταργήσετε, να κλωνοποιήσετε και να εισαγάγετε τον κωδικό ασφαλείας του προσαρτήματος Si!. Επιλέξτε "Settings" και εισαγάγετε τον κωδικό αυτό στο πεδίο "Broker ID". Η κλωνοποίηση θα σας επιτρέψει να ενοποιήσετε το χώρο που θα περιλαμβάνει τις συσκευές που θα χειρίζεστε μέσω του Si! Δώστε διαφορετικά ονόματα σε κάθε συσκευή ανάλογα με τον τύπο και τη χρήση της ώστε να τις ξεχωρίζετε.

Είστε έτοιμοι να διαχειριστείτε τη συσκευή σας μέσω της εφαρμογής.

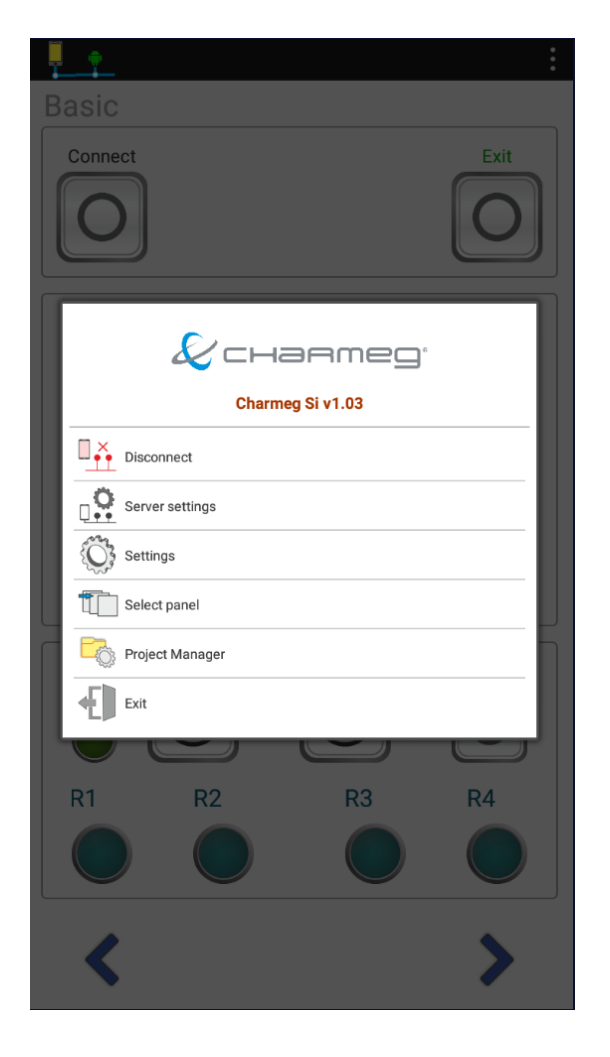

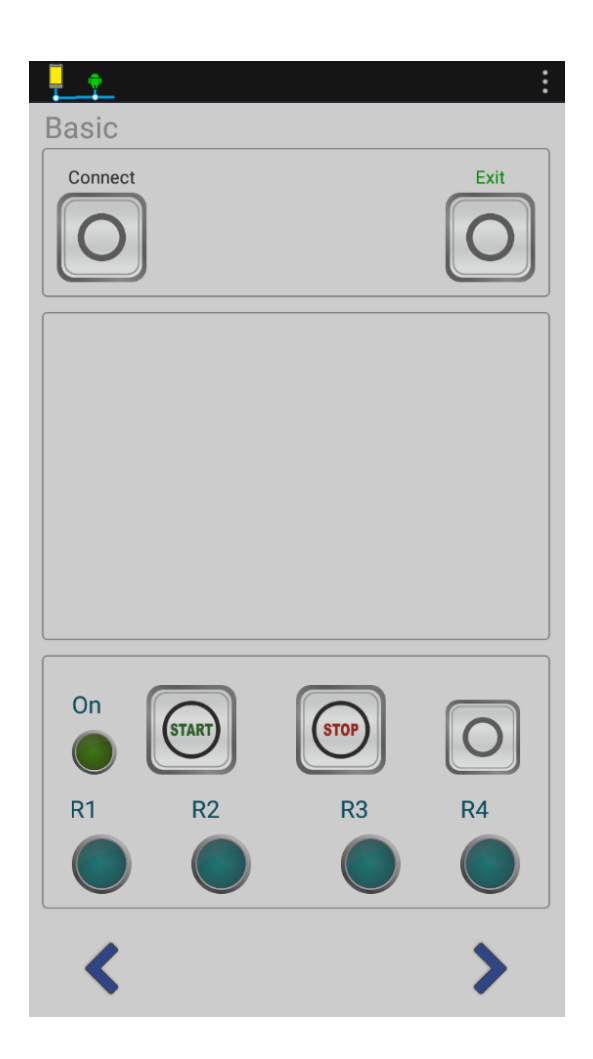

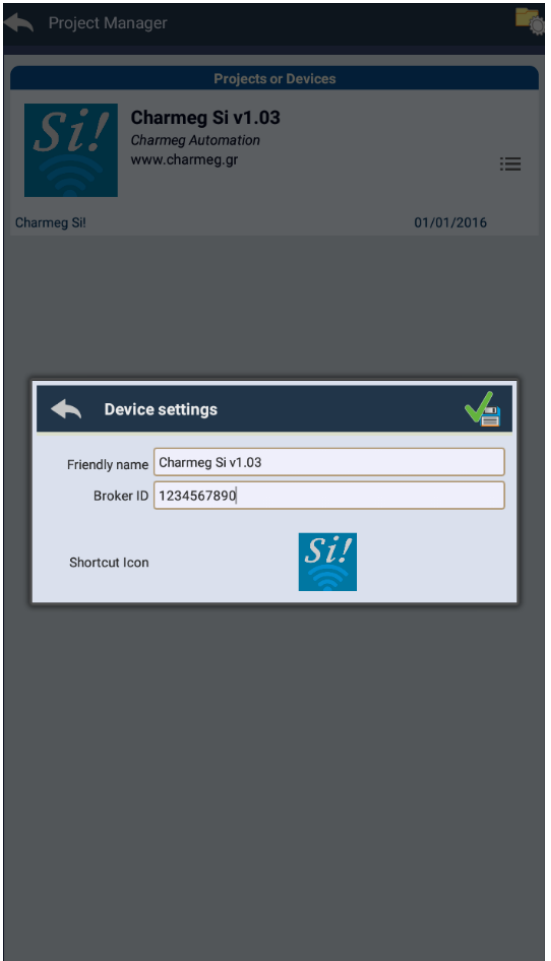

#### **Χρήση εφαρμογής Si!**

Αφού εγκαταστήσετε και ρυθμίσετε την εφαρμογή στην συσκευή Android, είστε έτοιμοι να επικοινωνήσετε με τη συσκευή σας. Πατήστε το πλήκτρο που βρίσκεται πάνω αριστερά με την επιγραφή "Connect".

Η εφαρμογή θα επικοινωνήσει με το server. Αν η επικοινωνία είναι επιτυχής, πάνω από το πλήκτρο που πατήσατε θα εμφανιστεί ένα πράσινο συννεφάκι. Κατά το χρόνο που η εφαρμογή προσπαθεί να επιτύχει την επικοινωνία, το συννεφάκι είναι κίτρινο. Αν η επικοινωνία αποτύχει, το συννεφάκι γίνεται κόκκινο. Η επιτυχημένη επικοινωνία θα αλλάξει και

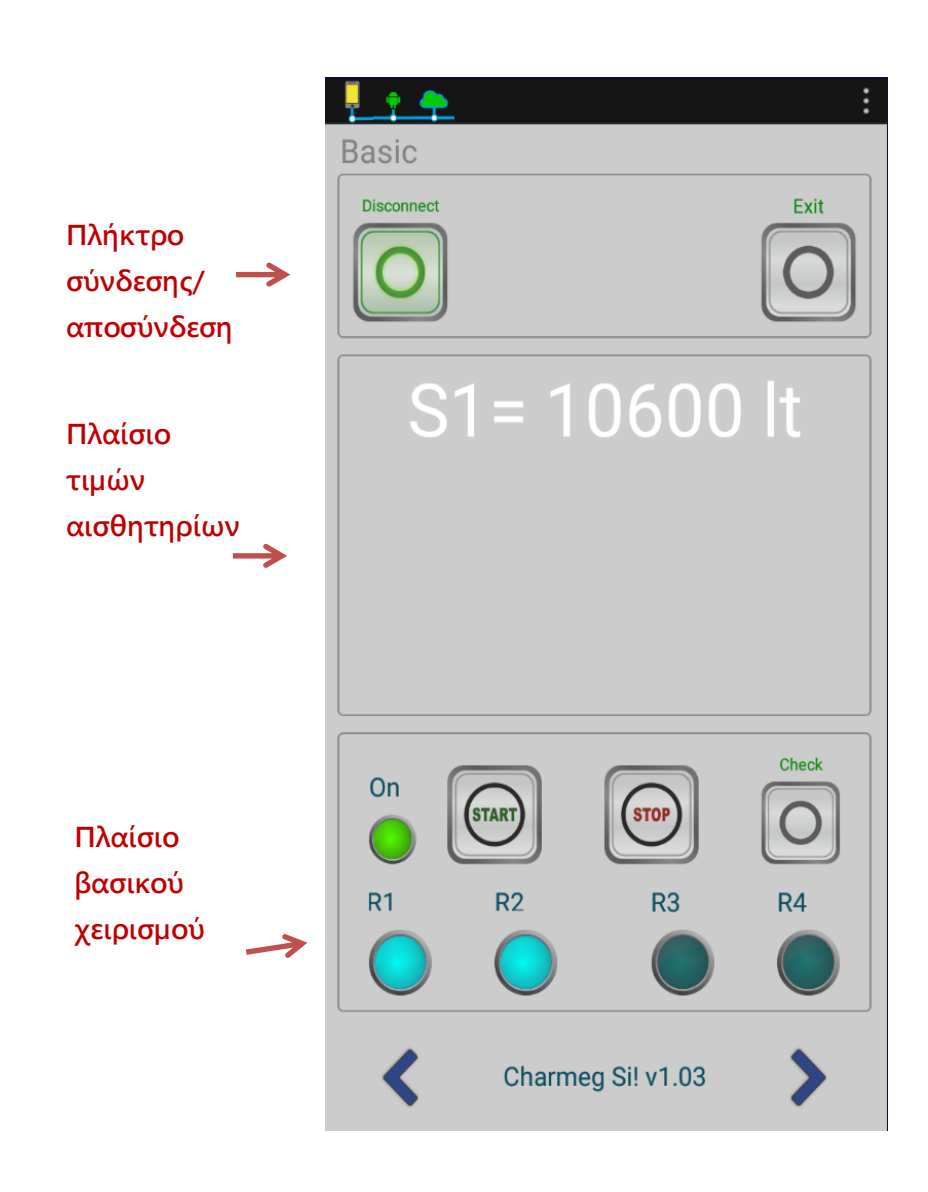

την επιγραφή του κουμπιού από "Connect" σε "Disconnect" γιατί πατώντας το, ενώ έχει αποκατασταθεί η σύνδεση, επιτυγχάνεται η διακοπή της.

**Σύνδεση με το server δεν σημαίνει και σύνδεση με την ελεγχόμενη συσκευή. Αν για παράδειγμα η συσκευή είναι εκτός λειτουργίας, η ένδειξη σύνδεσης θα είναι επιτυχημένη αλλά δεν θα λαμβάνονται μετρήσεις από αυτή.**

Δεξιότερα το πλήκτρο "Exit"οδηγεί στην έξοδο από την εφαρμογή.

Ακριβώς από κάτω βρίσκεται το πλαίσιο των τιμών των αισθητηρίων της συσκευής με την οποία επικοινωνείτε. Από εδώ γίνεται η ανάγνωση των μετρήσεων που αυτή λαμβάνει π.χ. θερμοκρασία, στάθμη κλπ.

Κάτω από το πλαίσιο των τιμών βρίσκεται το πλαίσιο βασικού χειρισμού. Σε αυτό μπορείτε να ανοίξετε και να κλείσετε τη συσκευή καθώς και να πληροφορηθείτε για την κατάσταση των εξόδων ρελέ.

**Αλλαγές που συμβαίνουν στα αισθητήρια και στις εξόδους της συσκευής δεν μεταφέρονται ταυτόχρονα στην εφαρμογή. Η εμφάνιση των ενημερωμένων πληροφοριών γίνεται με το πάτημα του πλήκτρου "Check" στο πλαίσιο βασικού χειρισμού.**

Στο κάτω μέρος της εισαγωγικής σελίδας της εφαρμογής υπάρχουν 2 πλήκτρα με βέλη μέσω των οποίων μπορείτε να μετακινηθείτε στις υπόλοιπες διαθέσιμες σελίδες όπως αυτή της αλλαγής των παραμέτρων. Η φόρμα αλλαγής των παραμέτρων διαθέτει επίσης τα πλήκτρα σύνδεσης και εξόδου. Επιπλέον διαθέτει ανάμεσα σε αυτά 2 πλήκτρα με βέλη που οδηγούν αντίστοιχα στην πρώτη και την τελευταία διαθέσιμη παράμετρο. Πατήστε το αριστερό για να οδηγηθείτε στην πρώτη παράμετρο και ακριβώς από κάτω θα εμφανιστεί το όνομά της και η τρέχουσα τιμή της, τα όρια που μπορείτε να τη ρυθμίσετε και το πλήκτρο απομνημόνευσης που επισημαίνεται με ένα κατακόρυφο βέλος. Η παράμετρος μεταβάλλεται με την κύλιση του οριζόντιου πλήκτρου ολίσθησης. Το πάτημα του πλήκτρου απομνημόνευσης μεταβάλλει την τιμή της παραμέτρου στο αντίστοιχο παράθυρο ανάγνωσης.

Για να πλοηγηθείτε ανάμεσα στις παραμέτρους, χρησιμοποιείστε τα πλήκτρα με τα βέλη που βρίσκονται εκατέρωθεν της τρέχουσας παραμέτρου.

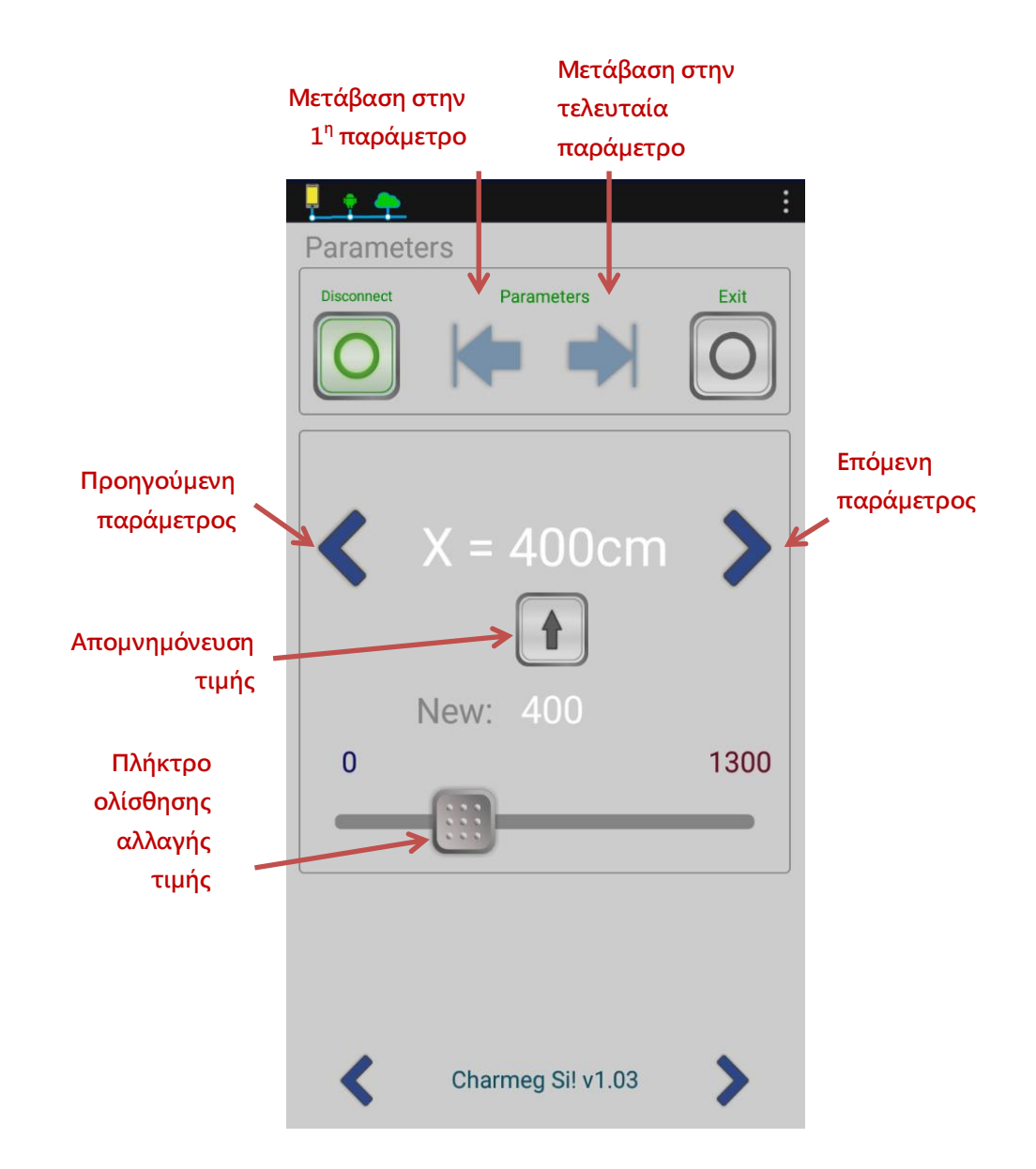

**Συστήνεται κατά την ολοκλήρωση της ρύθμισης των παραμέτρων να εκτελείτε έναν τελικό έλεγχο. Μερικές φορές αδυναμίες του δικτύου δεν επιτρέπουν την μεταβολή, γεγονός που μπορεί να οδηγήσει σε δυσλειτουργία.**

#### **Τεχνικά χαρακτηριστικά**

Τα τεχνικά χαρακτηριστικά της συσκευής, οι δυνατότητές της και ο τρόπος λειτουργίας της μπορούν να τροποποιηθούν χωρίς προειδοποίηση.

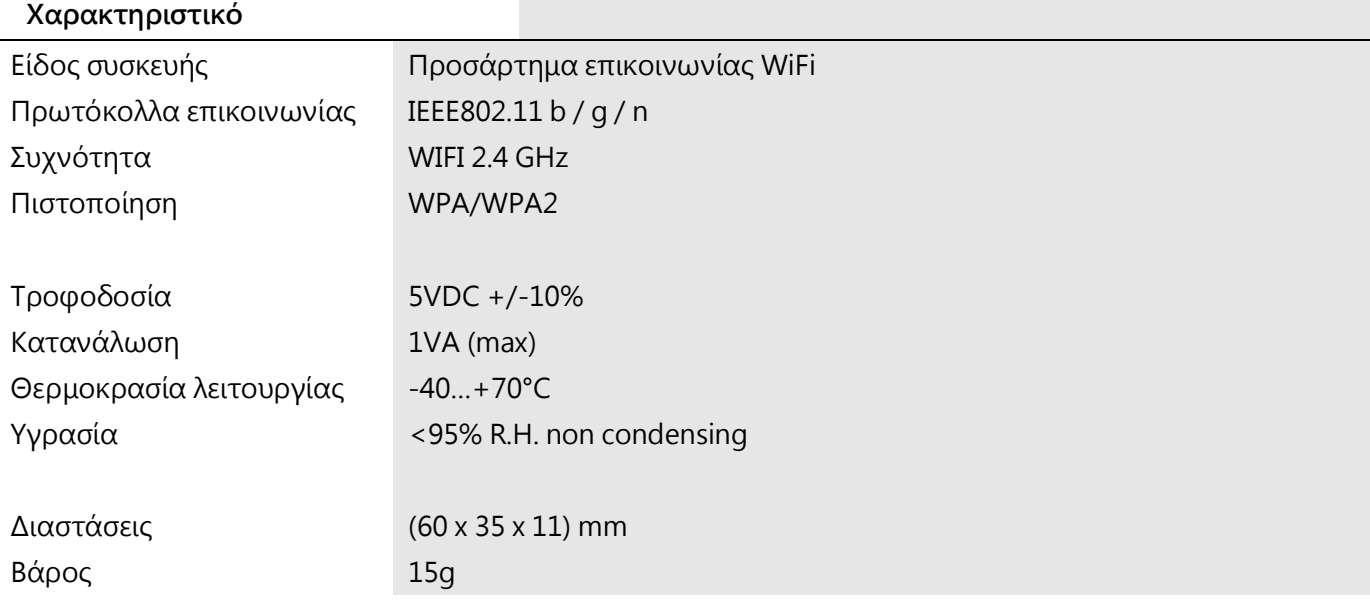

Το παρόν προϊόν είναι κατασκευασμένο από υλικά που μπορούν να ανακυκλωθούν και να επαναχρησιμοποιηθούν σύμφωνα με την Ευρωπαϊκή οδηγία 2002/96/EC.

Παρακαλείσθε να ενημερωθείτε σχετικά με το τοπικό σύστημα συλλογής ηλεκτρικών και ηλεκτρονικών προϊόντων και να μην απορρίπτετε τα παλαιά προϊόντα μαζί με τα οικιακά σας απορρίμματα.

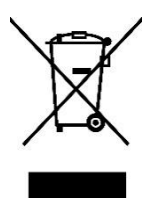

Η σωστή απόρριψη βοηθάει στην αποτροπή αρνητικών συνεπειών στο περιβάλλον και την ανθρώπινη υγεία.

# **Υποστήριξη**

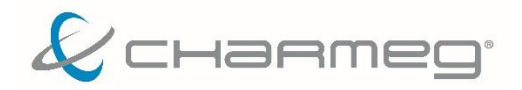

Ατταλείας 145, Νίκαια, Αθήνα Τ.Κ 184 53 Τηλ. +30 210 56 93 111 Φάξ. +30 210 56 93093 info@charmeg.gr

# Σημειώσεις/Notes

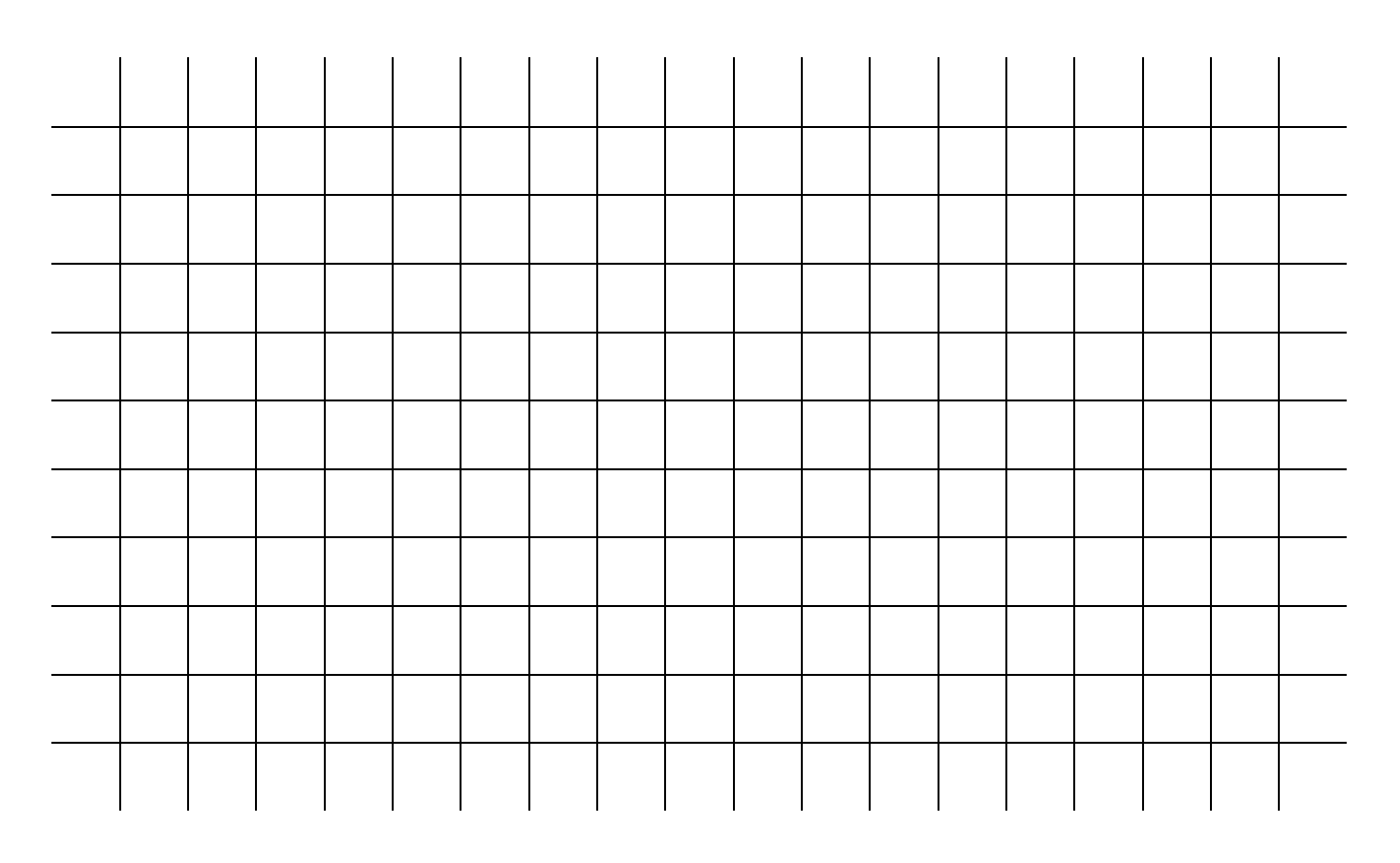

 $\&$  channeg

Ατταλείας 145, Νίκαια, Αθήνα Τ.Κ 184 53 Τηλ. +30 210 56 93 111 Φάξ. +30 210 56 93093 info@charmeg.gr, www.charmeg.gr